## 日本作物学会講演会 講演要旨 PDF ファイルの作成手順

― Microsoft PowerPoint で原稿を作成,Adobe Acrobat 7.0 (6.0) で PDF ファイルに変換 ― ~ .joboptions ファイルを利用せずに PDF ファイルの作成方法を設定する ~

本文書では、Microsoft PowerPoint を用いて作成した講演要旨原稿を、Adobe Acrobat を用いて PDF ファ イルに変換する手順を示します. なお、講演要旨集の印刷時や、J-Stage におけるオンライン公開時のトラブ ルを避けるため,PDF ファイルの作成にあたっては学会が指定する仕様に準拠していただく必要があります. そのためには,Acrobat を用いて PDF ファイルを作成する際の設定情報を記録した.joboptions ファイルを利 用して Acrobat を設定する方法が簡便ですが,.joboptions ファイルと同等の内容を手作業で設定していただ く方法もあります..joboptions ファイルを利用した設定作業がうまくいかない場合には,こちらの方法をお 試し下さい.

※前提条件:Microsoft PowerPoint および Adobe Acrobat 7.0 (6.0) が適切にインストールされていること. ※以下, Acrobat 7.0 の画面を用いて説明しますが、Acrobat 6.0 をお使いの場合でもほぼ同様です.

※下記の例では原稿の作成に Microsoft PowerPoint を使用していますが,アプリケーションが備えている 印刷機能を経由して PDF ファイルを作成しますので,PowerPoint 以外のアプリケーションをお使いの場 合でも印刷機能があれば応用できます.その場合はテンプレートがありませんので,余白の設定にご注意下 さい.

- 1. 講演会ホームページ (学会ホームページ (<http://wwwsoc.nii.ac.jp/cssj/>) よりリンク) にて公開されてい るMicrosoft PowerPoint用テンプレートファイルをダウンロードします (本文書のPDFファイルにも添 付されています).
- 2. PowerPoint 用テンプレートを利用して講演要旨の原稿を作成し、保存しておきます. なお、テンプレー トのページサイズは A4 縦置きから余白を除いた大きさになっていますので、ページサイズ一杯まで文や 図表等を配置してかまいません.

3. 保存しておいた講演要旨の原稿を PowerPoint で開き,PowerPoint の「ファイル」メニューから「印刷」 を選びます.

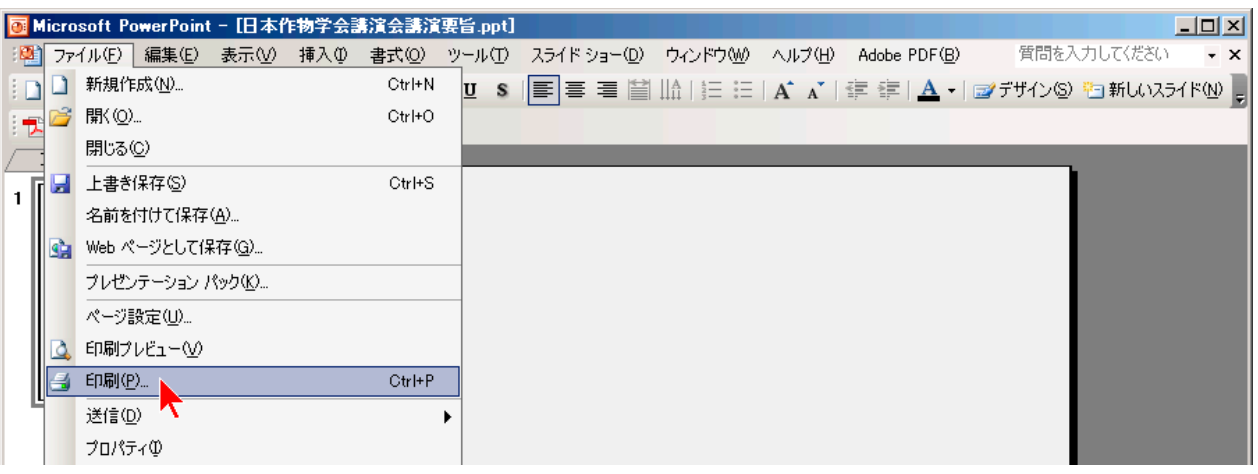

- ※ 注意: 「Adobe PDF」メニューからPDFを作成しないで下さい. 余白が確保されていないPDFフ ァイルが作成されてしまいます.
- 4. 「印刷」ダイアログボックスが表示されますので,その中にある「プリンタ」のうち,「プリンタ名」ド ロップダウンボックスから「AdobePDF」を選びます.

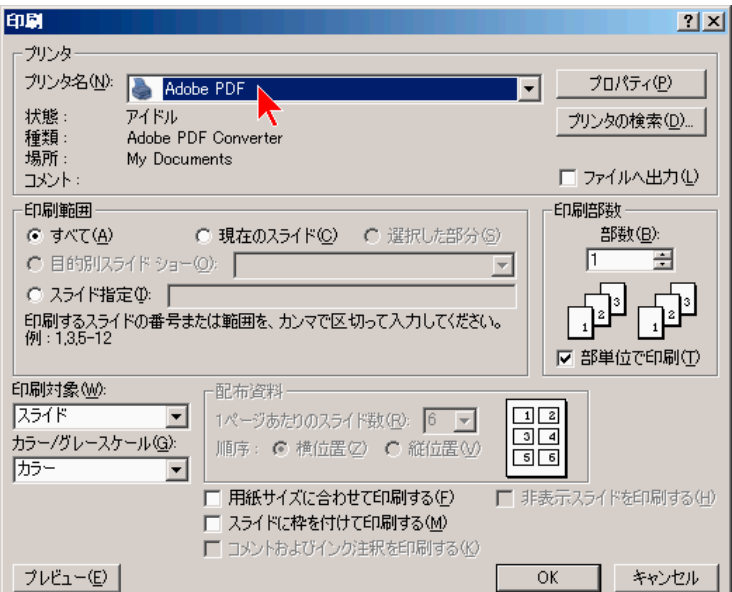

5. 「プロパティ」ボタンをクリックします.

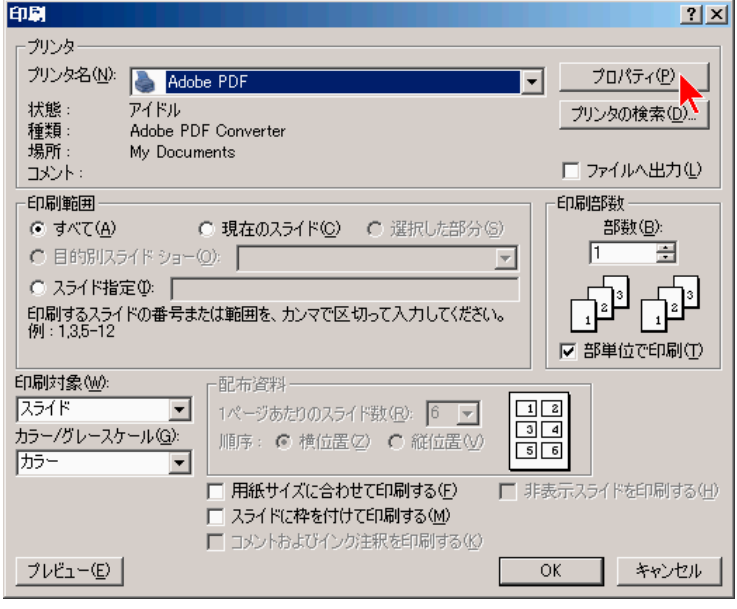

6. 「Adobe PDF のドキュメントのプロパティ」ダイアログボックスが表示されます.「Adobe PDF 設定」 タブをクリックし,その中にある「PDF 設定」ドロップダウンボックスの中から,「プレス品質」を選択 します (Acrobat 6.0 の場合は「Press Quality」). これにより, PDF ファイルヘフォントが埋め込まれる ように設定されます.

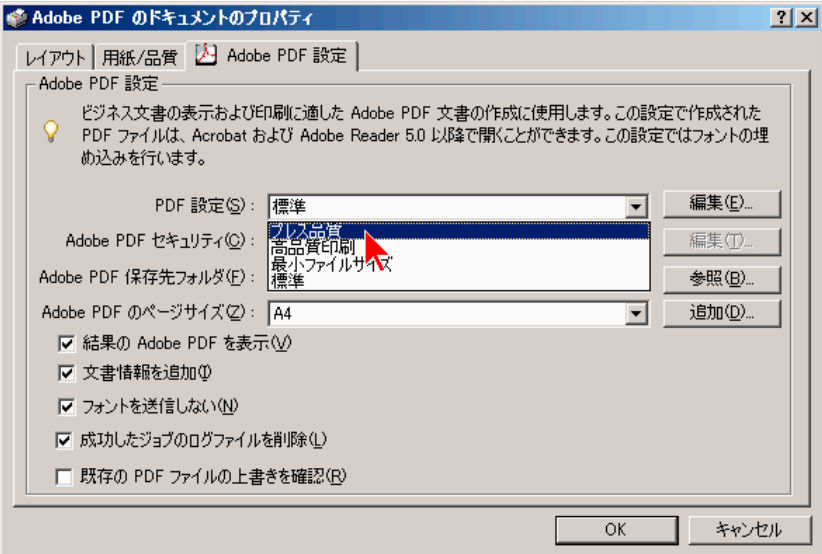

7. 「PDF 設定」ドロップダウンボックスの右にある「編集」ボタンをクリックします.

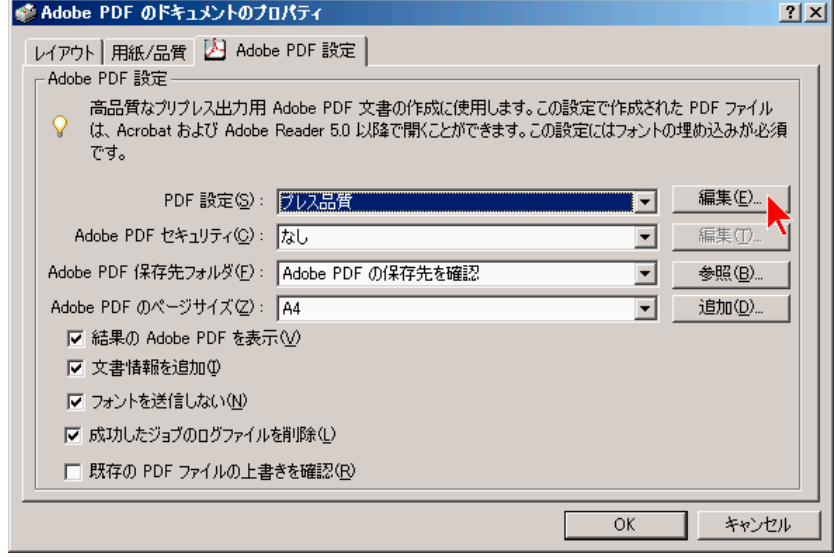

8. 「プレス品質 ― Adobe PDF 設定」ダイアログボックスが表示されます.「一般」―「ファイルオプショ ン」の中の「互換性のある形式」ドロップダウンボックスから「Acrobat 4.0 (PDF 1.3)」を選択します (Acrobat 6.0 では「一般」「画像」などのアイコンがタブになっています).

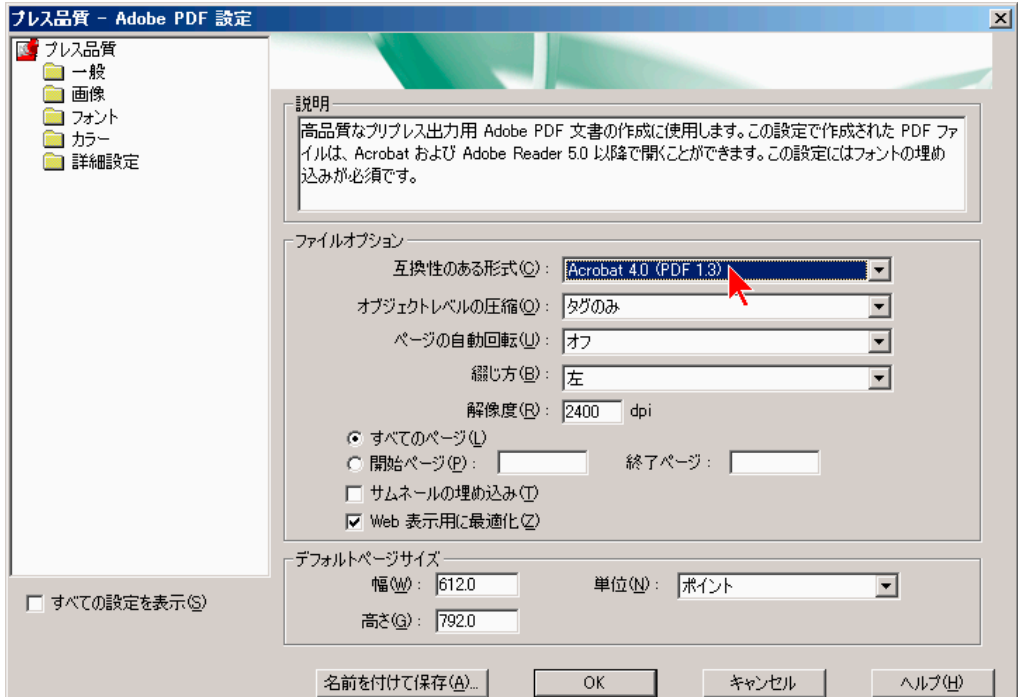

9. 同じく「一般」―「ファイルオプション」の中の「解像度」フィールドを「1200」に設定します.

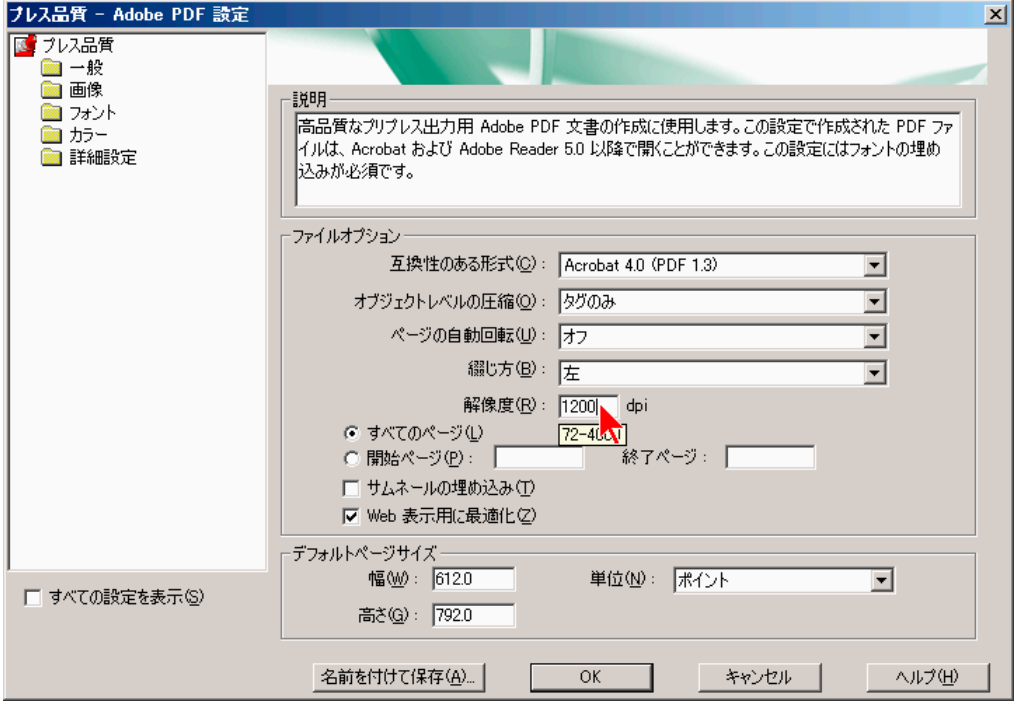

10. 「画像」のアイコン (タブ) をクリックします.画像の解像度や圧縮方法などの設定画面が表示されます.

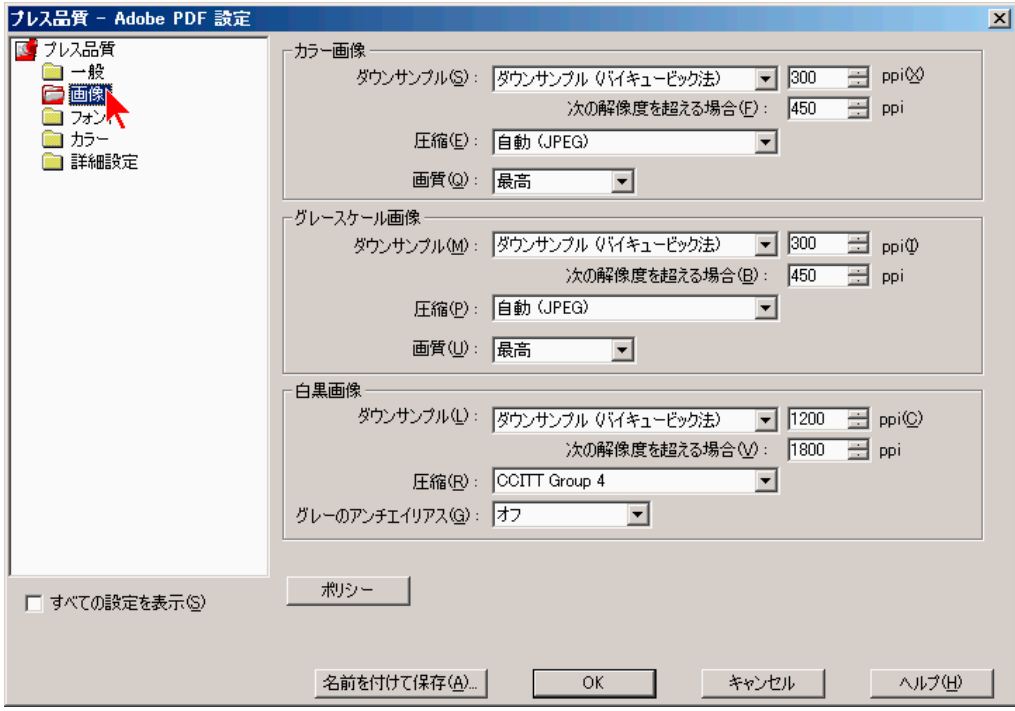

11. 下図の通り,「カラー画像」および「グレースケール画像」に含まれる項目については,「ダウンサンプル」 を「ダウンサンプル (バイキュービック法)」に,「圧縮」を「自動 (JPEG)」に,「画質」を「最高」に, 解像度 (ppi) を設定するフィールドは全て「350」に、それぞれ設定します. また,「白黒画像」に含まれ る項目については,「ダウンサンプル」を「ダウンサンプル (バイキュービック法)」に,「圧縮」を「CCITT Group 4」に,「グレーのアンチエイリアス」を「オフ」に,解像度 (ppi) を設定するフィールドは全て「1200」 に、それぞれ設定します. 続いて、「名前を付けて保存」ボタンをクリックします.

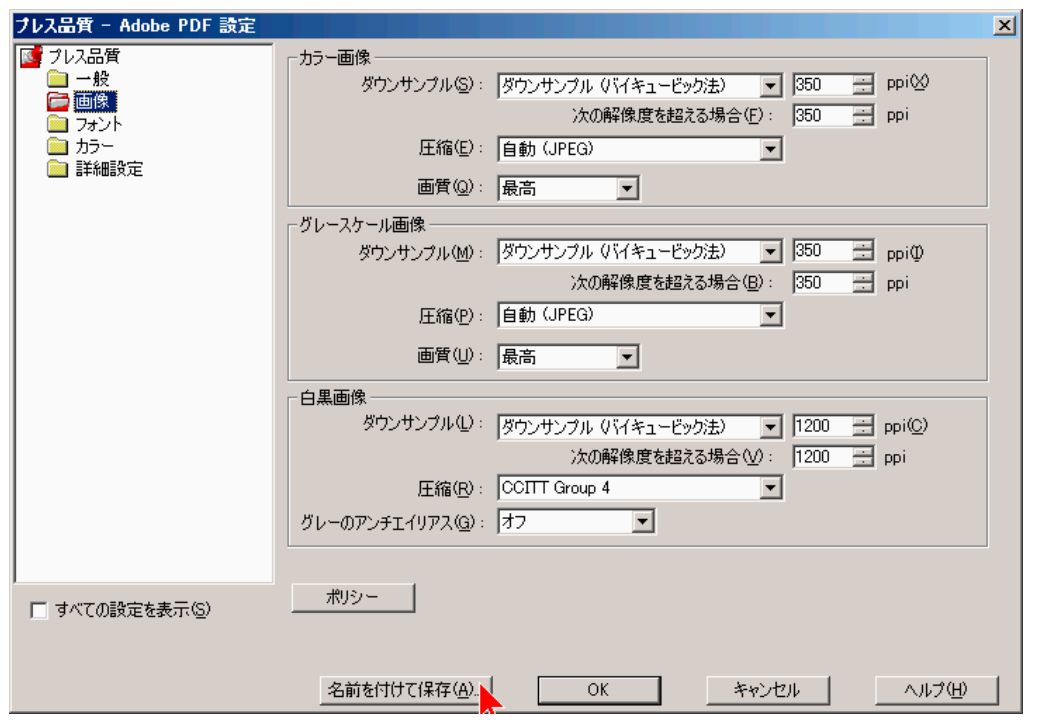

12. 「Adobe PDF 設定に名前を付けて保存」ダイアログボックスが表示されますので、適当な名前(ここで は「日本作物学会講演要旨.joboptions」) を「ファイル名」フィールドに入力し,「保存」ボタンをクリッ クします.

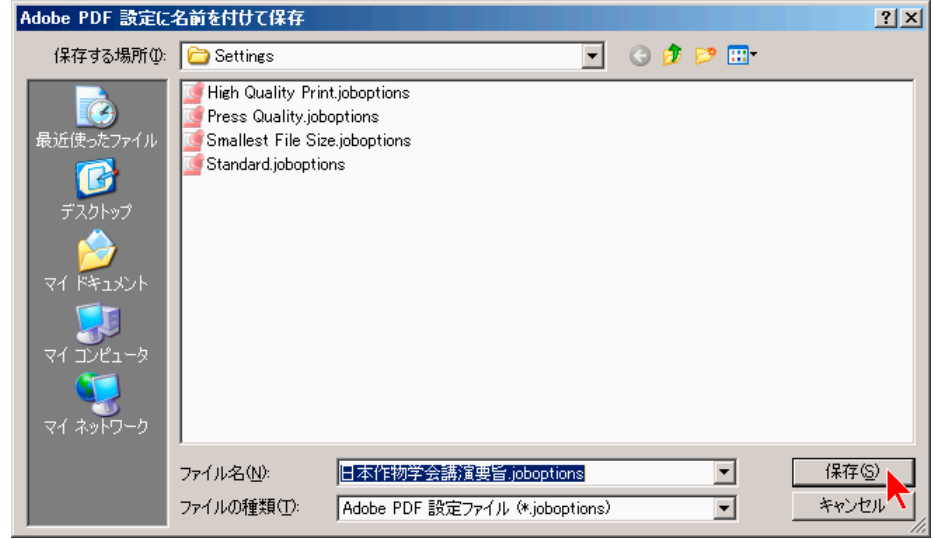

13. 「Adobe PDF のドキュメントのプロパティ」ダイアログボックスが表示されます.「Adobe PDF 設定」 タブをクリックし,その中にある「PDF 設定」ドロップダウンボックスの中から,先ほど名前を付けて保 存した.joboptions ファイルと同名の項目を選択します (ここでは「日本作物学会講演要旨.joboptions」で 保存したので「日本作物学会講演要旨」). これにより, PDF ファイルへのフォントの埋め込みなど, 学 会が指定する仕様に準拠した PDF ファイルが作成されるように設定されます. 続いて、「Adobe PDF セ キュリティ」ドロップダウンボックスの中から「なし」を選択します.

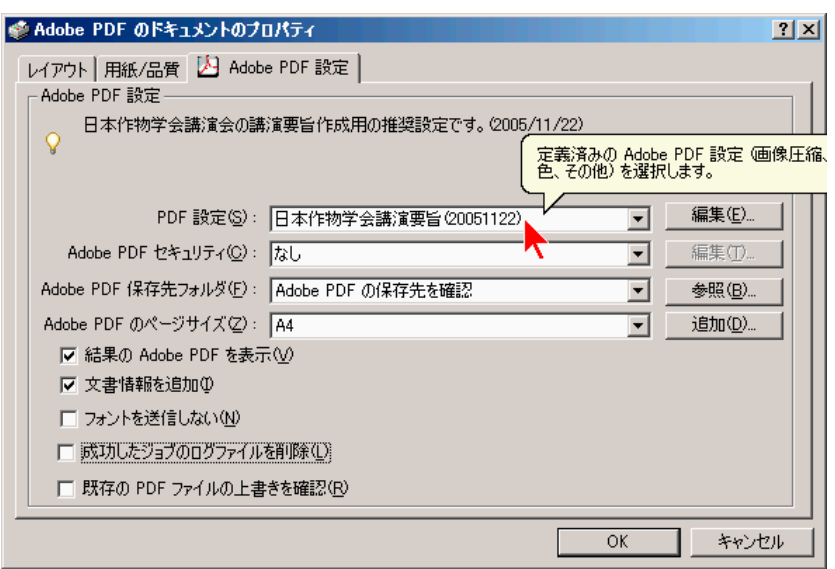

- ※ 重要な注意:講演要旨集の印刷に支障が生じますので、セキュリティ機能を用いた権限の制限は一切 行わないで下さい.
- 14. 「レイアウト」タブをクリックし,その中にある「印刷の向き」のうち,「縦」ラジオボタンを選びます. 次に,「OK」ボタンをクリックします.

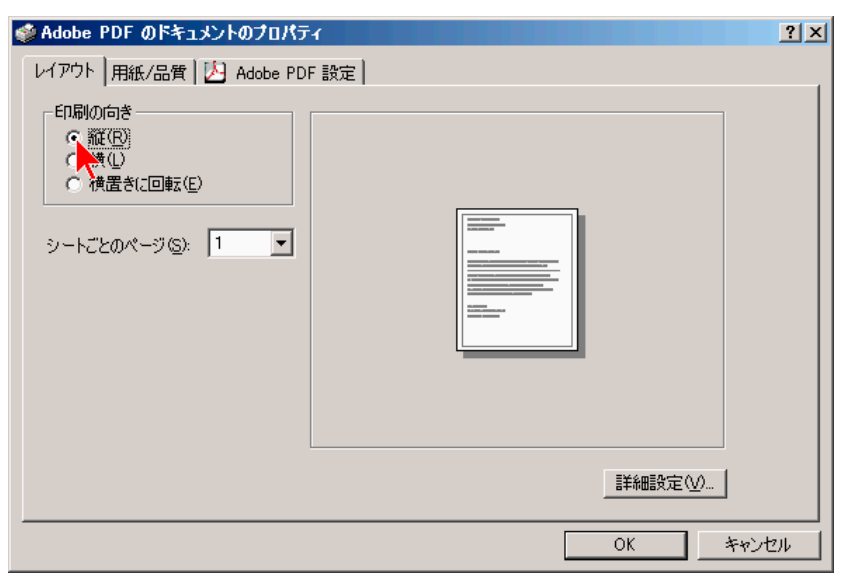

15. 再び「印刷」ダイアログボックスが表示されますので,「印刷対象」ドロップダウンボックスが「スライ ド」になっていることと,「用紙サイズに合わせて印刷する」および「スライドに枠をつけて印刷する」 のチェックボックスがチェックされていない (□になっている) ことを確認し,「OK」ボタンをクリック します.

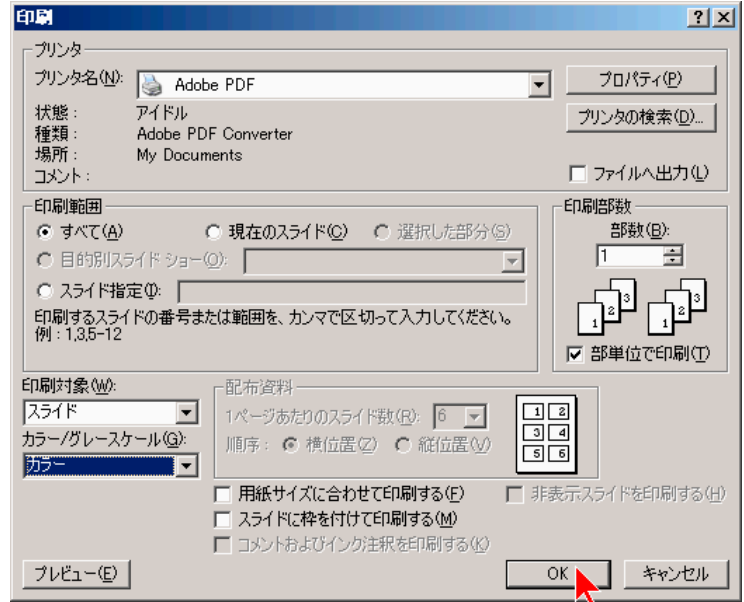

16. 保存先とファイル名を指定し,「保存」ボタンをクリックします.

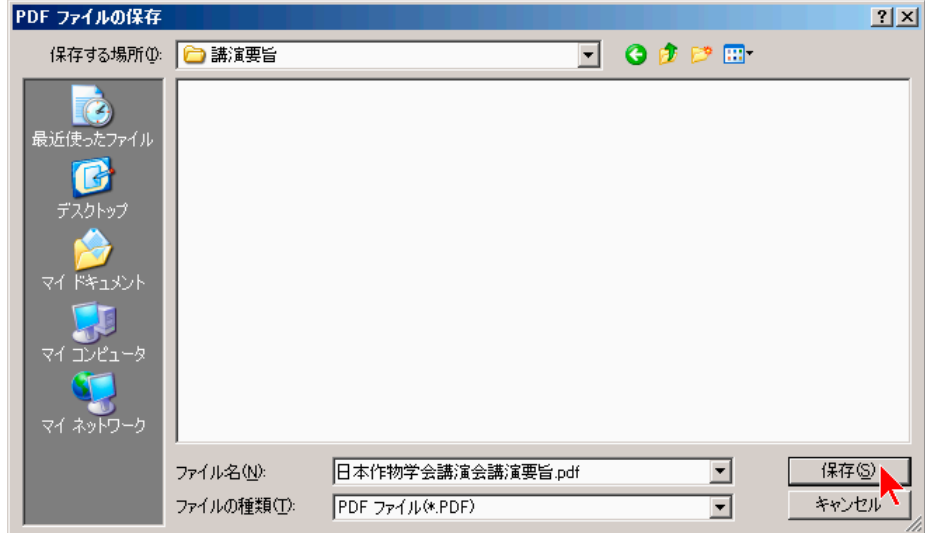

17. A4 縦置きで、所定の余白が確保された講演要旨 PDF ファイルが作成されます. 念のため、余白の大きさ (上下端各 28.5mm・左右端各 24.5mm) を確認して下さい.原稿作成要領に準拠しているか,また文字や 図表が意図した通りに表示されているかを十分確認して下さい.カラー画像を貼り付けた場合は,講演要 旨集では白黒に変換して印刷されますので,白黒印刷でも内容の理解に支障がないことを必ず確認して下 さい.問題がなければ,講演会ホームページよりアップロードして下さい.

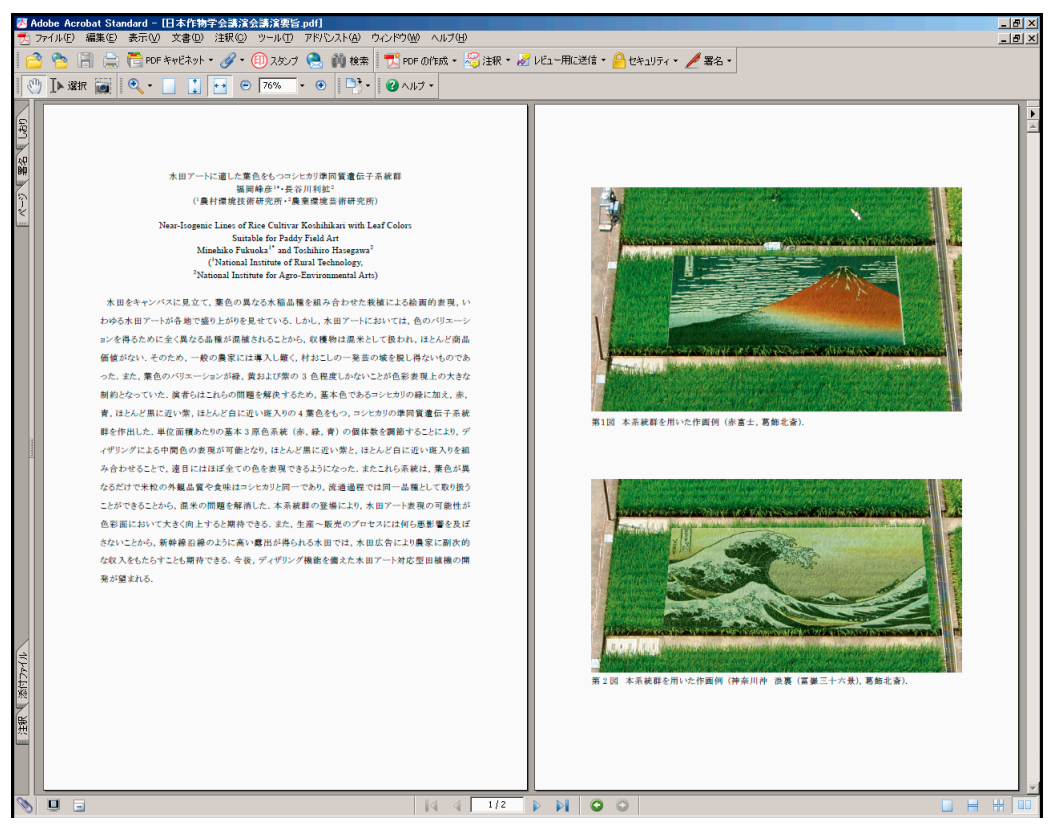

※重要な注意:2 ページのうち 1 ページのみをPowerPointで作成してPDFファイルに変換した場合,もう一方 のページのPDFファイルと結合した上で、単一のPDFファイルとしてアップロードしていただく必要があり ます. その手順を解説した文書を講演会ホームページ (学会ホームページ (<http://wwwsoc.nii.ac.jp/cssj/>) よ りリンク) にご用意してありますので,併せてご参照下さい.